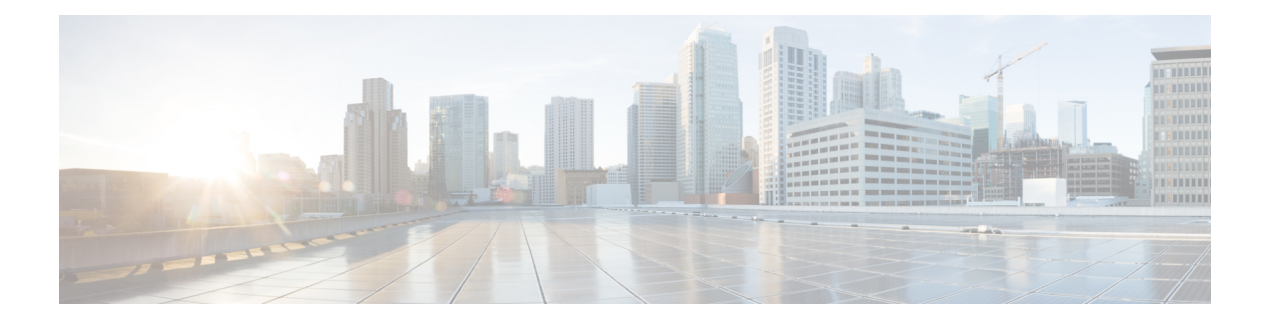

# **Engagements** アプリによる通知の送信

Cisco DNA Spaces は、Cisco DNA Spaces に対応した施設内にいる顧客を識別する WiFi ビーコ ンとして機能し、定義されたエンゲージメントルールに基づいて顧客とビジネスユーザーに通 知を送信します。

この章では、ビジネスの構内に近い顧客に通知を送信できるようにするエンゲージメントルー ルを作成する方法について説明します。顧客は、ビジネスの構内から以前購入したことがある ユーザ、潜在的な購入者、訪問者のいずれかにすることができます。また、従業員などのビジ ネス ユーザまたは API エンド ポイントに対して通知を送信するようにエンゲージメント ルー ルを設定することもできます。たとえば、カスタマーケア担当者が顧客に付加価値サービスを 提供できるように、権限のある顧客が構内に入るとカスタマーケア担当者に通知するエンゲー ジメント ルールを設定できます。

顧客の WiFi への接続状況に基づいて通知を送信するように設定できます。

- エンゲージメントルールは、ルールで指定したロケーションに定義されているすべての SSID に対して適用されます。 (注)
	- [エンゲージメントルール作成の前提条件](#page-1-0) (2 ページ)
	- •[エンゲージメント](#page-1-1) ルールの作成 (2ページ)
	- [エンゲージメントルールの管理](#page-9-0) (10 ページ)
	- [エンゲージメント](#page-11-0) ルール レポート (12 ページ)
	- [訪問者エンゲージメント](#page-12-0) (13 ページ)
	- [エンゲージメント](#page-13-0) URL (14 ページ)
	- [以前の訪問の条件](#page-13-1) (14 ページ)
	- [通知タイプ](#page-14-0) (15 ページ)
	- [通知の頻度](#page-15-0) (16 ページ)
	- [エンゲージメントルールのロケーションフィルタ](#page-15-1) (16 ページ)
	- [消費者用の通知タイプ](#page-16-0) (17 ページ)
	- [ビジネスユーザーの通知タイプ](#page-17-0) (18 ページ)
	- [通知のためのトリガー](#page-21-0) API の設定 (22 ページ)

# <span id="page-1-0"></span>エンゲージメントルール作成の前提条件

- 通知を送信するには、ワイヤレス ネットワーク システムで一定の設定を行う必要があり ます。
	- 使用するワイヤレスネットワークが Cisco Meraki の場合は、[通知およびレポート用](dnaspaces-configuration-guide_chapter16.pdf#nameddest=unique_289) Cisco [Meraki](dnaspaces-configuration-guide_chapter16.pdf#nameddest=unique_289) の設定で説明されている設定を行います。
	- 使用するワイヤレスネットワークが Cisco AireOS または Cisco Catalyst の場合は[、通](dnaspaces-configuration-guide_chapter15.pdf#nameddest=unique_290) [知およびレポート用のシスコ](dnaspaces-configuration-guide_chapter15.pdf#nameddest=unique_290) ワイヤレス コントローラ (Cisco CMX なし)の設定で 説明されている設定を行います。
	- 使用するワイヤレスネットワークが Cisco Catalyst の場合は、モードおよびコネクタ に応じて、次のいずれかの設定を行います。
		- CLI [を使用したキャプティブポータルおよびエンゲージメントアプリ用の](dnaspaces-configuration-guide_chapter15.pdf#nameddest=unique_291) Cisco Catalyst 9800 シリーズ ワイヤレス コントローラ (ローカルモード) の設定
		- [キャプティブポータルおよびエンゲージメントアプリ用の](dnaspaces-configuration-guide_chapter15.pdf#nameddest=unique_292) Cisco Catalyst 9800 シ リーズ ワイヤレス コントローラ GUI [\(ローカルモード\)](dnaspaces-configuration-guide_chapter15.pdf#nameddest=unique_292)
		- [キャプティブポータルおよびエンゲージメントアプリ用の](dnaspaces-configuration-guide_chapter15.pdf#nameddest=unique_293) Cisco Catalyst 9800 シ [リーズワイヤレスコントローラ](dnaspaces-configuration-guide_chapter15.pdf#nameddest=unique_293)GUI(フレックスモードまたはMobilityExpress)
- エンゲージメントルールを適用可能なロケーションを指定するには、ロケーション階層を 定義する必要があります。ロケーション階層の定義の詳細については[、ロケーション階層](dnaspaces-configuration-guide_chapter3.pdf#nameddest=unique_52) [の概要を](dnaspaces-configuration-guide_chapter3.pdf#nameddest=unique_52)参照してください。
- ルールを適用可能なタグを指定するには、タグを定義する必要があります。タグの作成の 詳細については[、ロケーションペルソナアプリを使用したタグの作成または変更を](dnaspaces-configuration-guide_chapter11.pdf#nameddest=unique_294)参照し てください。
- キャプティブポータルにサインインした顧客の姓名などの詳細を外部 API に送信するに は、キャプティブポータルでデータキャプチャフォームを設定する必要があります。デー タキャプチャフォームがない場合、デバイスの MAC アドレスなどの情報のみが外部 API に送信されます。データキャプチャフォームの設定の詳細については[、ポータルへのデー](dnaspaces-configuration-guide_chapter9.pdf#nameddest=unique_172) [タキャプチャフォームの追加を](dnaspaces-configuration-guide_chapter9.pdf#nameddest=unique_172)参照してください。

# <span id="page-1-1"></span>エンゲージメント ルールの作成

エンゲージメントルールとは、対象ユーザに送信される通知に基づく条件のことです。顧客お よび従業員などのビジネスユーザ、またはAPIエンドポイントに対してエンゲージメントルー ルを作成できます。

通知を送信する頻度を設定できます。また、通知を送信するための必要条件を定義できます。 通知は単一ユーザまたは複数のロケーションのユーザ グループに送信するように設定できま す。

顧客の場合、SMSまたは電子メールを通じて通知を送信できます。ビジネスユーザーの場合、 Cisco Webex Teams、SMS、電子メールを通じて、または外部 API に対して通知を送信できま す。顧客とビジネスユーザーの場合、SSID に対する顧客の接続に基づいて通知を送信するよ うに設定することができます。ユーザが複数の形式の通知を取得できるように、エンゲージメ ントルールには複数の通知タイプを設定できます。これにより、通知がユーザに通知される確 率が向上します。

### 顧客に対するエンゲージメント ルールの作成

SMS または電子メールを通じて、顧客に通知を送信できます。

顧客に通知を送信するエンゲージメント ルールを定義するには、次の手順を実行します。

- ステップ **1** Cisco DNA Spaces ダッシュボードで、[Engagements] を選択します。
- ステップ **2** 表示される [Engagements] ウィンドウで、[Create New Rule] をクリックします。
- ステップ **3** [Rule Name] フィールドに、新しいエンゲージメントルールの名前を入力します。
- ステップ **4** [When a user is on WiFi and] ドロップダウンリストから、次のいずれかを選択します。
	- [EnteringLocation]:Wi-Fiに接続されている訪問者がロケーションに入ると通知が送信されるようにす るには、このオプションを選択します。
	- [Away from the Location]:Wi-Fi に接続されている訪問者が指定された時間ロケーションを離れると通 知が送信されるようにするには、このオプションを選択します。このオプションを選択している場合、 [For]スクロールリストから、通知を送信するために訪問者がロケーションから離れている必要がある 分数を選択します。
		- [Exiting Location] オプションは使用できなくなりました。[Exiting Location] が設定されて いる既存のエンゲージメントルールを編集している場合は、[Choose User Activity]ドロッ プダウンリストが、オプションが選択されていない状態で表示されます。ルールを正常 に保存するには、[Choose User Activity]ドロップダウンリストから必要なオプションを選 択する必要があります。 (注)
			- 訪問者がロケーションに物理的に存在していても、[For]スクロールリストで指定された 分数の間 Wi-Fi から切断されていれば、訪問者は通知の送信対象と見なされます。
	- [Present at location]:訪問者が Wi-Fi に接続され、指定された期間または特定の時刻にロケーションに いると通知が送信されるようにするには、このオプションを選択します。このオプションを選択する と、追加のフィールドが表示されて、顧客がこのルールの対象としてフィルタリングされるための期 間または時刻を指定できます。

ステップ **5** [Locations] 領域で、通知を送信するロケーションを指定します。

お客様名全体または単一または複数のロケーション(グループ、フロア、グループ、ゾーンなど)に対し て通知の送信を設定できます。エンゲージメントルールに、Cisco Meraki、シスコ ワイヤレス コントロー ラなどの異なるワイヤレスネットワークのロケーションを追加できます。

選択したロケーションまたはその親あるいは子のロケーションに対して定義されているメタデータに基づ いて、通知を送信するロケーションを再度フィルタリングすることもできます。特定のメタデータを持つ ロケーションに対して通知を送信することも、特定のメタデータを持つロケーションを除外することもで きます。エンゲージメントルールのロケーションを定義する方法の詳細については[、エンゲージメントルー](#page-15-1) [ルのロケーションフィルタ](#page-15-1) (16ページ)を参照してください。

- ステップ **6** [IDENTIFY] 領域で、通知を送信する顧客のタイプを指定します。
	- 通知を送信する顧客は、顧客がオプトインユーザーかどうか、顧客が属するタグ、顧客の訪問回 数に基づいてフィルタリングすることができます。これらのフィルタをすべて適用することも、 要件に応じて一部を適用することもできます。 (注)

通知を送信する顧客を指定するには、次の手順を実行します。

- a) オプトインステータスにより顧客をフィルタリングする場合、[Filter by Opt-In Status] チェックボック スをオンにして、オプトインユーザーまたは非オプトインユーザーのどちらに通知を送信するかを選 択します。
- b) タグに基づいて顧客をフィルタリングするには、[Filter by Tags] チェックボックスをオンにします。
	- 2つの異なる方法でタグをフィルタリングできます。通知を送信するタグを指定するか、通知 を送信してはならないタグを指定することができます。要件に基づいて、最適なフィルタリ ング方法を選択できます。たとえば、1つのタグを除いてすべてのタグに対して通知を送信す る場合、除外項目を選択するのは簡単です。 (注)
- c) 選択したロケーションにおける顧客の訪問数に基づいて顧客をフィルタリングするには、[Filter by Previous Visits] チェックボックスをオンにします。[Add Locations] ボタンをクリックします。[Choose Locations]ウィンドウで、顧客の訪問をフィルタリングの条件にする必要があるロケーションを指定し ます。次のフィールドで、通知を送信するために必要な訪問回数および継続時間を指定します。
- ステップ **7** [Schedule] 領域で、ルールを適用する期間を指定します。
	- a) [Set a date range for the rule] チェックボックスをオンにし、表示されるフィールドで、エンゲージメン トルールを適用する期間の開始日と終了日を指定します。
	- b) [Set a time range for the rule] チェックボックスをオンにし、表示されるフィールドで、指定した日付範 囲内でのエンゲージメントルールを適用する時間範囲を指定します。
	- c) 特定の日にのみエンゲージメントルールを適用する場合、[Filter by days of the week] チェックボックス をオンにし、表示される曜日のリストから通知を送信する曜日をクリックします。
- ステップ **8** [Actions] 領域で、次の手順を実行します。
	- a) [Notify]ドロップダウンリストから[Consumer]を選択し、隣のドロップダウンリストから次のいずれか を選択します。
		- [Only Once]:通知は一度だけ顧客に送信されます。
		- [Once In]:通知は指定した通知頻度に基づいて複数回顧客に送信されます。このオプションを選択 すると表示される追加のフィールドで、通知頻度を指定します。
- b) 通知のモードを指定します。電子メールまたは SMS を通じて、顧客に通知を送信できます。通知タイ プの詳細については[、消費者用の通知タイプ](#page-16-0) (17 ページ)を参照してください。
	- [Via Email] の場合、[From] フィールドに入力する電子メール ID は、電子メール ID の許可リ ストに含まれている必要があります。電子メールIDを許可リストに含める方法については、 Cisco DNA Spaces サポートチームにお問い合わせください。特定の電子メール ID を使用しな い場合は、デフォルトで許可されている電子メール ID である **no-reply@dnaspaces.io** を使用 できます。ただし、このデフォルトIDが自動的にダッシュボードに表示されることはありま せん。そのため、手動で入力する必要があります。 (注)

ルールの概要がウィンドウの右側に表示されます。

- ステップ **9 [Save and Publish]** をクリックします。
	- ルールが [Engagement Rules] ページのリストにパブリッシュされます。
	- ルールを今すぐパブリッシュしたくない場合、[Save] ボタンをクリックします。[Save andPublish] ボタンをクリックすることで、後でいつでもルールをパブリッシュできます。また、[Engagement Rules] ページの右端にある [Make Rule Live] アイコンをクリックして、ルールをパブリッシュする こともできます。 (注)

#### 使用例:顧客用のエンゲージメントルール

小売店ABCは欧州全域に店舗があります。サマーセールの一環として、ABCは顧客に対して オファーを提供することを決めました。オファーは、ロケーション A の ABC 店舗とロケー ション B のフロア 1 を訪れる顧客のみが対象です。今年 5 回以上 ABC のいずれかの店舗を訪 問したすべての顧客がオファーの対象者です。ABC は、今年 5 回以上 ABC のいずれかの店舗 を訪問した顧客に対してオファーに関する通知を送信します。通知は、顧客が Wi-Fi に接続し てロケーション A またはロケーション B のフロア 1 に入るときに送信する必要があります。 オファーは週末の間だけなので、通知は週末にのみ送信します。通知はオプトインユーザーに 2 週間だけ送信されます。ABC は、訪問時に毎回、電子メールで通知を送信します。

上記のシナリオの条件を満たすには、次の手順を実行します。

- ステップ **1** Cisco DNA Spaces にログインします。
- ステップ **2** ABC のすべてのロケーションを含むロケーション階層を作成します。
- ステップ **3** Cisco DNA Spaces ダッシュボードで、[Engagements] をクリックします。
- ステップ **4** 表示される [Engagements] ページで、[Create New Rule] をクリックします。
- ステップ **5** [Rule Name] フィールドに、新しいエンゲージメントルールの名前を入力します。
- ステップ **6** [When a user is on Wi-Fi and] ドロップダウンリストから、[Entering Location] を選択します。
- ステップ **7** [Locations] 領域で、ロケーションを選択するために [Add Locations] ボタンをクリックし、ロケーション A およびロケーション B のフロア 1 を選択します。
- ステップ **8** [Identify] エリアで、以下を実行します。
- a) [Filter by Opt-In Status] チェックボックスをオンにし、[Only for opted-in Visitor] を選択します。
- b) [Filter by Previous Visits] チェックボックスをオンにし、[Add Locations] ボタンをクリックします。顧 客名(ルート名)のチェックボックスをオンにし、ABC の全ロケーションへの訪問を考慮して、 [Done] をクリックします。
- c) 次のドロップダウンリストから、[At least, 5 Times in This Year] を選択します。
- ステップ **9** [Schedule] エリアで、以下を実行します。
	- a) [Set a date range for the rule] チェックボックスをオンにし、オファーを提供する 2 週間の日付範囲を指 定します。必要に応じて、時間も設定します。
	- b) [Filter by days of the week] チェックボックスをオンにし、[Sat] および [Sun] をクリックします。
- ステップ **10** [Actions] 領域で、以下を実行します。
	- a) [Notify] ドロップダウンリストから、[Consumer] を選択します。
	- b) 隣接する 3 つのドロップダウンリストから、[Once in, 1]、および [Visits] をそれぞれ選択します。
	- c) [Via Email] チェックボックスをオンにします。
	- d) [From Name] フィールドに、顧客に表示する必要がある電子メール名を入力し、[From Email] フィー ルドに、顧客に表示する必要がある電子メール ID を入力します。
	- e) [Subject] フィールドに、電子メールの件名を入力します。必要に応じて、次のテキスト ボックスの メッセージを編集します。
	- f) [ViaSMS]チェックボックスをオンにして、SMSゲートウェイを指定します。必要に応じて、次のテ キスト ボックスの内容を編集します。
		- この設定の目的は、アプリケーションの通知が失敗した場合にも通知を送信することです。 また、アプリケーション ユーザではない顧客は SMS によって通知を取得します。 (注)
- ステップ **11** [Save and Publish] をクリックします。

ルールがパブリッシュされます。

### ビジネス ユーザに対するエンゲージメント ルールの作成

エンゲージメントルールを作成する前に、前提条件が満たされていることを確認してくださ い。エンゲージメントルールを作成するための前提条件の詳細については、「エンゲージメン トルール作成の前提条件」のセクションを参照してください。

Cisco Webex Teams、SMS または電子メールを使用して、従業員などのビジネスユーザーに通 知を送信できます。外部 API に通知を送信することもできます。

ビジネス ユーザまたは外部 API に通知を送信するエンゲージメント ルールを定義するには、 次の手順を実行します。

ステップ **1** Cisco DNA Spaces ダッシュボードで、[Engagements] をクリックします。

- ステップ **2** 表示される [Engagements] ウィンドウで、[Create New Rule] をクリックします。
- ステップ **3** [Rule Name] フィールドに、新しいエンゲージメントルールの名前を入力します。
- ステップ **4** [When a user is on WiFi and] ドロップダウンリストから、次のいずれかを選択します。
	- [EnteringLocation]:Wi-Fiに接続されている訪問者がロケーションに入るとビジネスユーザーに通知が 送信されるようにするには、このオプションを選択します。
	- [Away from the Location]:Wi-Fi に接続されている訪問者が指定された時間ロケーションを離れるとビ ジネスユーザーに通知が送信されるようにするには、このオプションを選択します。このオプション を選択している場合、[For]スクロールリストから、通知を送信するために訪問者がロケーションから 離れている必要がある分数を選択します。
		- [Exiting Location] オプションは使用できなくなりました。[Exiting Location] が設定されて いる既存のエンゲージメントルールを編集している場合は、[Choose User Activity]ドロッ プダウンリストが、オプションが選択されていない状態で表示されます。ルールを正常 に保存するには、[Choose User Activity]ドロップダウンリストから必要なオプションを選 択する必要があります。 (注)
			- 訪問者がロケーションに物理的に存在していても、[For]スクロールリストで指定された 分数の間 Wi-Fi から切断されていれば、訪問者は通知の送信対象と見なされます。
	- [Present at location]:訪問者が Wi-Fi に接続され、指定された期間または特定の時刻にロケーションに いるとビジネスユーザーに通知が送信されるようにするには、このオプションを選択します。このオ プションを選択すると、追加のフィールドが表示されて、顧客がこのルールの対象としてフィルタリ ングされるための期間または時刻を指定できます。
- ステップ **5** [Locations] エリアで、通知を送信するロケーションを指定します。

すべての顧客名または単一のロケーションや複数のロケーション(グループ、フロア、グループ、ゾーン など)に対して通知の送信を設定できます。エンゲージメントルールに、Cisco Meraki、シスコ ワイヤレ ス コントローラなどの異なるワイヤレスネットワークのロケーションを追加できます。

また、選択したロケーションまたはその親あるいは子ロケーションに対して定義されているメタデータに 基づいて通知を送信するロケーションをフィルタリングすることもできます。特定のメタデータを持つロ ケーションに対して通知を送信することも、特定のメタデータを持つロケーションを除外することもでき ます。エンゲージメントルールのロケーションを定義する方法の詳細については[、エンゲージメントルー](#page-15-1) [ルのロケーションフィルタ](#page-15-1) (16ページ)を参照してください。

- ステップ **6** [Identify] エリアで、ビジネスユーザーに通知を送信する顧客のタイプを指定します。
	- 通知を送信する顧客は、顧客がオプトインユーザーかどうか、顧客が属するタグ、顧客の訪問回 数に基づいてフィルタリングすることができます。これらのフィルタをすべて適用することも、 要件に応じて一部を適用することもできます。 (注)

ビジネス ユーザに通知を送信する顧客を指定するには、次の手順を実行します。

- a) オプトインステータスにより顧客をフィルタリングする場合、[Filter by Opt-In Status] チェックボック スをオンにして、オプトインユーザーまたは非オプトインユーザーのどちらに通知を送信するかを選 択します。
- b) タグに基づいて顧客をフィルタリングするには、[Filter by Tags] チェックボックスをオンにします。

2つの異なる方法でタグをフィルタリングできます。通知を送信するタグを指定するか、通知を送信し てはならないタグを指定することができます。要件に基づいて、最適なフィルタリング方法を選択で きます。たとえば、1 つのタグを除くすべてのタグに対してビジネス ユーザに通知を送信する場合、 除外オプションを選択し、通知を送信しない特定のタグを指定する方法が簡単です。

c) 選択したロケーションにおける顧客の訪問数に基づいて顧客をフィルタリングするには、[Filter by Previous Visits] チェックボックスをオンにします。

[Add Locations] ボタンをクリックします。[Choose Locations] ウィンドウで、顧客の訪問をフィルタリ ングの条件にする必要があるロケーションを指定します。次のフィールドで、通知を送信するために 必要な訪問回数および継続時間を指定します。自分で設定できる訪問回数と継続時間の詳細について は、「以前の訪問の条件」のセクションを参照してください。

- ステップ **7** [Schedule] エリアで、エンゲージメントルールを適用する期間を指定します。
	- a) [Set a date range for the rule] チェックボックスをオンにし、表示されるフィールドで、エンゲージメン トルールを適用する期間の開始日と終了日を指定します。
	- b) [Set a time range for the rule] チェックボックスをオンにし、表示されるフィールドで、指定した日付範 囲内でのエンゲージメントルールを適用する時間範囲を指定します。
	- c) 特定の日にのみルールを適用する場合、[Filter by days of the week] チェックボックスをオンにし、表示 される曜日のリストからエンゲージメントルールを適用する曜日をクリックします。
- ステップ **8** [Actions] エリアで、次の手順を実行します。
	- a) [Notify] ドロップダウンリストから [Business] を選択し、隣のドロップダウンリストから次のいずれか を選択します。
		- [Only Once]:通知は一度だけビジネスユーザーに送信されます。
		- [Once In]:通知は指定した通知頻度に基づいて複数回ビジネスユーザーに送信されます。このオプ ションを選択すると表示される追加のフィールドで、通知頻度を指定します。通知頻度の詳細に ついては、「通知の頻度」のセクションを参照してください。
		- 通知のモードを指定します。Cisco Webex Teams、電子メール、SMS を使用して、顧客に通知を送 信できます。外部 API に通知を送信することもできます。通知タイプの詳細については、[ビジネ](#page-17-0) [スユーザーの通知タイプ](#page-17-0) (18ページ)を参照してください。
		- 名、姓、携帯電話の番号などの変数を通知メッセージに表示するには、ポータルでデータキャ プチャフォームを設定する必要があります。ポータルでのデータキャプチャフォームの設定 に関する詳細については、「[ポータルへのデータキャプチャフォームの追加](dnaspaces-configuration-guide_chapter9.pdf#nameddest=unique_172)」のセクション を参照してください。 (注)
		- (注) ルールの概要がページの右側に表示されます。

#### ステップ **9** [Save and Publish] をクリックします。

ルールが [Engagement Rules] ページのリストにパブリッシュされます。

ルールを今すぐパブリッシュしない場合は、[Save] ボタンをクリックします。ルールを開いて [Save and Publish] ボタンをクリックすることで、後でいつでもルールをパブリッシュできます。 また、[EngagementRules]ページでルールの右端にある[MakeRule Live]アイコンをクリックして、 ルールをパブリッシュすることもできます。 (注)

### 使用例:ビジネスユーザーに対するエンゲージメントルール

ABC は、世界中にホテルを持つホテル グループです。ABC には特権のある多数の顧客がい て、主にホテルを利用するビジネス ユーザです。25 周年記念の一環として、ABC はロケー ション A の最初のホテルを訪問するプラチナ ロイヤルティ メンバーに特別なギフトを提供し ます。ABC は、ロケーション A またはロケーション C にあるホテルを過去 2 年間に 10 回以上 訪問したことがあるすべての顧客をプラチナ ロイヤルティ メンバーとみなしています。ABC は、カスタマーケア担当者が顧客に直接会って顧客にギフトを渡すことを考えています。ABC は、SMS によってプラチナ ロイヤルティ メンバーの到着についてカスタマー ケア担当者に通 知を送信します。通知は、顧客がロケーションに入るときにオプトインユーザに対して送信す る必要があります。通知は今月の間だけ送信します。ABC は顧客について 1 回だけ通知を送 信します。

上記のシナリオの条件を満たすには、次の手順を実行します。

- ステップ **1** Cisco DNA Spaces にログインします。
- ステップ **2** ABC のすべてのロケーションを含むロケーション階層を作成します。
- ステップ **3** [Profile Rule] を使用して、プラチナ ロイヤルティ メンバーに対するタグ **Platinum** を作成します。ルール では、ロケーション A またはロケーション C を過去 2 年間に 10 回以上訪問した顧客をフィルタリング する必要があります。
- ステップ **4** Cisco DNA Spaces ダッシュボードで、[Engagements] をクリックします。
- ステップ **5** 表示される [Engagements] ウィンドウで、[Create New Rule] をクリックします。
- ステップ **6** [RULE NAME] フィールドに、新しいエンゲージメントルールの名前を入力します。
- ステップ **7** [When a user is on Wi-Fi and] ドロップダウンリストから、[Entering Location] を選択します 。
- ステップ **8** [Locations] 領域で、[Add Locations] ボタンをクリックし、ロケーション A を選択します。ABC が顧客に ギフトを提供するロケーションです。
- ステップ9 [Identify] エリアで、以下を実行します。
	- a) [Filter by Opt-In Status] チェックボックスをオンにし、[Only for opted-in Visitor] を選択します。
	- b) [Filter by Tags] チェックボックスをオンにし、[Include] の [Add Tags] ボタンをクリックします。
	- c) [Choose Tags] ウィンドウで、ステップ 3 で作成した [Platinum1] の [Include] オプションボタンをク リックして、[Done] をクリックします。
- ステップ **10** [Schedule] 領域で、以下を実行します。
	- a) [Set a date range for the rule] チェックボックスをオンにし、ABC がオファーを提供する今月の開始日 と終了日を指定します。
- ステップ **11** [Actions] 領域で、以下を実行します。
	- a) [Notify] ドロップダウンリストから、[Business] を選択します。
	- b) 隣のドロップダウン リストから、[Only Once] を選択します。
	- c) [Via Email] チェックボックスをオンにします。[From] フィールドで電子メールに表示する差出人の 電子メール ID を指定し、[To] フィールドで通知を送信するビジネスユーザーの電子メール ID を入 力し、[Subject]フィールドで通知の電子メールの件名を入力します。必要に応じて、次に表示される テキストエディタで通知メッセージを編集します。

[From] フィールドに入力する電子メール ID は、電子メール ID の許可リストに含まれている必要が あります。電子メール ID を許可リストに含める方法については、Cisco DNA Spaces サポートチーム にお問い合わせください。

ステップ **12 [Save and Publish]** をクリックします。

エンゲージメント ルールがパブリッシュされます。

#### 次のタスク

これで、オプトイン プラチナ ロイヤルティ メンバーがロケーション A の構内に入ると、ロ ケーション A のカスタマーケア担当者に通知が送信されるようになりました。

# <span id="page-9-0"></span>エンゲージメントルールの管理

### エンゲージメント ルールの一時停止

エンゲージメント ルールを一時停止するには、次の手順を実行します。

ステップ **1** Cisco DNA Spaces ダッシュボードで、[Engagements] をクリックします。

すべてのエンゲージメントルールがリストされた [Engagements] ウィンドウが表示されます。

ステップ **2** 一時停止するエンゲージメントルールの右端に表示される [Pause Rule] アイコンをクリックします。 ステップ **3** 表示されるウィンドウで、一時停止を確定します。

エンゲージメント ルールが一時停止します。

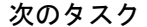

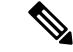

複数のエンゲージメントルールを一時停止するには、一時停止するエンゲージメントルールの チェックボックスをオンにし、ページの下部に表示される [Pause] ボタンをクリックします。 (注)

### エンゲージメント ルールの再起動

エンゲージメント ルールを再起動するには、次の手順を実行します。

ステップ1 Cisco DNA Spaces ダッシュボードで、[Engagements] をクリックします。

すべてのエンゲージメントルールがリストされた [Engagements] ウィンドウが表示されます。

ステップ **2** 再起動するエンゲージメントルールの右端に表示される [Make Rule Live] アイコンをクリックします。 エンゲージメント ルールが再起動します。

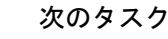

複数のエンゲージメントルールを再起動するには、再起動するエンゲージメントルールのチェッ クボックスをオンにし、ウィンドウの下部に表示される[MakeLive]ボタンをクリックします。 (注)

#### エンゲージメント ルールの変更

エンゲージメント ルールを変更するには、次の手順を実行します。

ステップ **1** Cisco DNA Spaces ダッシュボードで、[Engagements] をクリックします。

すべてのエンゲージメントルールがリストされた [Engagements] ウィンドウが表示されます。

- ステップ **2** 変更するエンゲージメントルールの右端に表示される [Edit Rule] アイコンをクリックします。
- ステップ **3** 必要な変更を加えます。
- ステップ **4** 変更を保存するには、[Save]をクリックします。または変更をパブリッシュするには、[Save andPublish]を クリックします。
	- ライブルールに表示されるのは [Save and Publish] ボタンのみです。[Save and Publish] ボタンをク リックすると、変更を反映したルールがパブリッシュされます。 (注)

### エンゲージメント ルールの削除

エンゲージメント ルールを削除するには、次の手順を実行します。

ステップ **1** Cisco DNA Spaces ダッシュボードで、[Engagements] をクリックします。

すべてのエンゲージメントルールがリストされた [Engagements] ウィンドウが表示されます。

ステップ **2** 削除するエンゲージメントルールの右端に表示される [Delete Rule] アイコンをクリックします。 ステップ **3** 表示されるウィンドウで、削除を確定します。

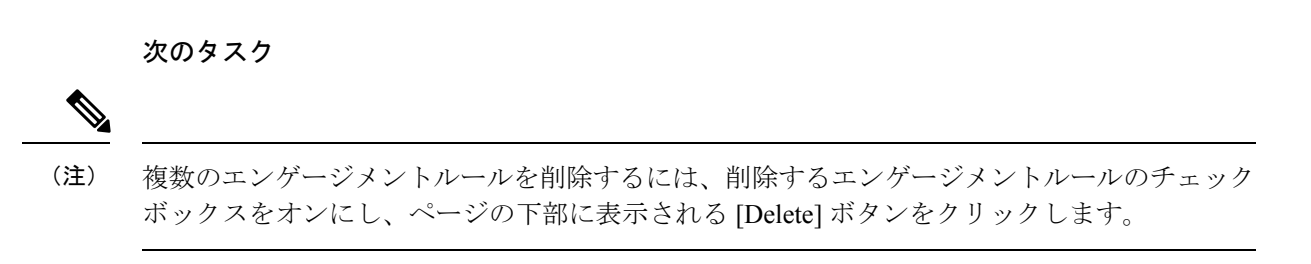

### ロケーションのエンゲージメントルールの表示

グループ、ビルディング、フロアなどのロケーションのエンゲージメントルールを表示するに は、次の手順を実行します。

- ステップ **1** Cisco DNA Spaces ダッシュボードの左上にある 3 本線のメニューアイコンをクリックします。
- ステップ2 [Location Hierarchy] を選択します。 ロケーション階層を示す [Location Hierarchy] ウィンドウが表示されます。
- ステップ **3** エンゲージメントルールを表示するロケーションをクリックします。
- ステップ **4** [Rules] タブをクリックします。
- ステップ **5** [Engagement Rule] タブをクリックします。

ロケーションのエンゲージメントルールがリストされます。

#### 次のタスク

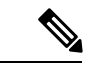

ロケーション階層の各ロケーションに表示される [Rules] リンクをクリックして、[Rules] タブ にアクセスすることもできます。ロケーションの [Rules] リンクは、そのロケーションに少な くとも 1 つのプロキシミティルールが存在する場合にのみ有効になります。 (注)

# <span id="page-11-0"></span>エンゲージメント ルール レポート

Cisco DNA Spaces では、各エンゲージメントルールに固有のレポートを表示することができま す。このレポートは、特定のルールに関するルール アクティビティおよびユーザ エンゲージ メントの詳細を表示します。

エンゲージメント ルールのエンゲージメント ルール レポートを表示するには、次の手順を実 行します。

- ステップ **1** Cisco DNA Spaces ダッシュボードで、[Home] を選択します。
- ステップ **2** [My Apps]エリアで、[Engagements] を選択します。

エンゲージメント ルール レポートを表示するルールをクリックします。

ステップ **3** [Filter] 領域で、レポートを表示する期間を選択します。

レポートは指定された期間に対してフィルタリングされます。

エンゲージメント ルール レポートには次のセクションがあります。

### ルールアクティビティ

このセクションには、特定のエンゲージメントルールに基づいて送信された通知の詳細が表示 されます。

- [DailyEngagements]:特定のエンゲージメントルールに基づく日ごとの**"**通知の送信先の一 意ユーザー" に対する **"**送信された通知数" の比率を表示します。X 軸は、フィルタが適用 された期間の日数を表します。Y軸は、送信された通知の数を表します。グラフ内の特定 の日の領域にマウスを合わせると、その日のデータを表示できます。
- [Engagements]:このセクションには、対象の各ロケーションについて、送信された通知の 総数が表示されます。
- [Engagement by Time of Day]:この棒グラフは、1 日の各時間に顧客に送信された通知の数 を表示します。これにより、ルールでフィルタリングされた顧客がビジネスの施設内にい る時間を特定し、それに応じてターゲットにすることができます。

# <span id="page-12-0"></span>訪問者エンゲージメント

訪問者エンゲージメントレポートには、設定したエンゲージメントルールに基づいて、訪問者 とのエンゲージメントの詳細が表示されます。訪問者エンゲージメントレポートにアクセスす るには、[Engagements] ウィンドウで、ウィンドウの左上にある 3 本線のメニューアイコンを クリックしてから、[Visitor Engagement] をクリックします。

#### エンゲージメント

[Total Engagements]:指定された期間中に、選択したロケーションを訪れた訪問者との(SMS または電子メール通知による)エンゲージメントの合計数。Cisco DNA Spaces インストール日 以降の全ロケーションにおけるこのメトリックが、[Total Engagements with Visitors] のレポート の上部に表示されます。

[ViaSMS]: 指定された期間中に、選択したロケーションを訪れた訪問者への SMS によるエン ゲージメントの合計数。エンゲージメント合計数のうち、SMSによるエンゲージメントの割合 も表示されます。

[Via Email]:指定された期間中に、選択したロケーションを訪れた訪問者への電子メールによ るエンゲージメントの合計数。エンゲージメント全体のうち、電子メールによるエンゲージメ ントの割合も表示されます。

#### エンゲージメントの日次トレンド

このセクションには、SMS、電子メールなどのさまざまな通知タイプによる、指定された期間 の各日におけるロケーションからのエンゲージメント数を示す折れ線グラフが表示されます。 グラフの上部には、さまざまな通知タイプのカラーインジケータが表示されます。グラフに カーソルを合わせると、特定の日におけるエンゲージメントの詳細が表示されます。

#### エンゲージメント ルール レポート

このセクションでは、さまざまなエンゲージメントルールのレポートが一覧表示されます。 ルールがパブリッシュされた日付が、そのルールに基づいて行われたエンゲージメントの合計 数とともに表示されます。対応するルールをクリックすると、特定のエンゲージメントルール の詳細レポートを表示できます。エンゲージメント ルール レポートの詳細については、[エン](#page-11-0) [ゲージメント](#page-11-0) ルール レポート (12 ページ)を参照してください。

# <span id="page-13-0"></span>エンゲージメント **URL**

エンゲージメント URL とは、SMS およびユーザーに送信される通知メッセージで提供される URL のことです。ビジネスユーザーの場合、SMS 通知にエンゲージメント URL を追加できま す。ユーザがこの URL をクリックすると、通知に関連するサイト ページを表示することがで きます。たとえば、顧客が使用可能なディスカウントおよびオファーの詳細情報をサイトペー ジで提供することができます。このサイトページは、サイト作成アプリケーションを使用して 作成できます。

# <span id="page-13-1"></span>以前の訪問の条件

以前の訪問に基づいて顧客をフィルタリングするためのさまざまな条件を定義できます。

- **Atleast ..Times**:顧客の訪問回数が指定した数になるとルールが適用されます。
	- [Last 1 day]:過去 1 日間の顧客の訪問回数が指定した数になるとルールが適用されま す。
	- [Last 7 days]:過去7日間の顧客の訪問回数が指定した数になるとルールが適用されま す。
	- [Last 15 days]:過去15日間の顧客の訪問回数が指定した数になるとルールが適用され ます。
- [Last 30 days]:過去30日間の顧客の訪問回数が指定した数になるとルールが適用され ます。
- [Last 90 days]:過去90日間の顧客の訪問回数が指定した数になるとルールが適用され ます。
- [This Weekend]今週の顧客の訪問回数が指定した数になるとルールが適用されます。
- [This Month]:今月の顧客の訪問回数が指定した数になるとルールが適用されます。
- [This Year]:今年の顧客の訪問回数が指定した数になるとルールが適用されます。
- [Date Range]特定の期間の顧客の訪問回数が指定した数になるとルールが適用されま す。このオプションを選択すると、追加のフィールドが表示され、期間の開始日と終 了日を指定できます。
- [Between,..Times]:顧客の訪問回数が指定した数の範囲内になるとルールが適用されます。
	- [Last 1 day]:過去 1 日間の顧客の訪問回数が指定した数の範囲になるとルールが適用 されます。
	- [Last 7 days]:過去7日間の顧客の訪問回数が指定した数の範囲になるとルールが適用 されます。
	- [Last 15 days]:過去15日間の顧客の訪問回数が指定した数の範囲になるとルールが適 用されます。
	- [Last 30 days]:過去30日間の顧客の訪問回数が指定した数の範囲になるとルールが適 用されます。
	- [Last 90 days]:過去90日間の顧客の訪問回数が指定した数の範囲になるとルールが適 用されます。
	- [ThisWeek]:今週の顧客の訪問回数が指定した数の範囲になるとルールが適用されま す。
	- [This Month]:今月の顧客の訪問回数が指定した数の範囲になるとルールが適用され ます。
	- [This Year]:今年の顧客の訪問回数が指定した数の範囲になるとルールが適用されま す。
	- [Date Range]:特定の期間の顧客の訪問回数が指定した数の範囲になるとルールが適 用されます。このオプションを選択すると、追加のフィールドが表示され、期間の開 始日と終了日を指定できます。

# <span id="page-14-0"></span>通知タイプ

Cisco DNA Spaces では、次の形式で通知を送信できます。

- SMS:SMSとして通知を送信します。ビジネスユーザーの場合、通知の送信先とする携帯 電話番号を定義できます。
- Email:電子メールとして通知を送信します。ビジネスユーザーの場合、通知の送信先と する電子メールアドレスを定義できます。
- API Notifications:外部アプリケーションに API 通知を送信します。Cisco DNA Spaces で は、サードパーティアプリケーションに通知を送信することができます。この通知タイプ は顧客には適用されません。
- Cisco Webex Teams:ビジネスユーザーの Webex Team アカウントに通知を送信します。こ の通知タイプは顧客には適用されません。この通知タイプを使用するには、Cisco Webex アカウントが必要です。

## <span id="page-15-0"></span>通知の頻度

エンゲージメント ルールで通知を送信する頻度です。エンゲージメント ルールには次の通知 頻度を設定できます。

- Only Once:ユーザに一度だけ通知を送信します。
- Once in:指定された期間に一度通知を送信します。
	- Visits:顧客の訪問回数が指定した数になると通知を送信します。
	- Hours:指定した時間数に一度通知を送信します。
	- Days:指定した日数に一度通知を送信します。
	- Weeks:指定した週数に一度通知を送信します。
	- Months:指定された月数に一度通知を送信します。

# <span id="page-15-1"></span>エンゲージメントルールのロケーションフィルタ

通知を送信するロケーションを指定するには、次の手順を実行します。

- **1.** [Add Locations] ボタンをクリックします。
- **2.** [Choose Locations] ウィンドウが表示されたら、通知を送信するロケーションのチェック ボックスをオンにします。
- **3.** [完了 (Done) ] をクリックします。

ロケーションに定義されているメタデータを使用して、ロケーションを再度フィルタリングで きます。選択したロケーション、その親および子のロケーションに定義されているメタデータ のみを選択できます。

特定のロケーションメタデータを持つロケーションに対してのみ通知を送信するには、次の手 順を実行します。

- **1.** [Filter by Metadata] チェックボックスをオンにします。
- **2.** [Filter] 領域で、[Add Metadata] ボタンをクリックします。

[Choose Location Metadata] ウィンドウが表示されます。

- **3.** ドロップダウンリストから、メタデータの変数を選択し、隣接フィールドに変数の値を選 択します。
- **4.** [完了 (Done) 1をクリックします。

特定のメタデータを持つロケーションに対する通知の送信を除外するには、次の手順を実行し ます。

- **1.** [Filter by Metadata] チェックボックスをオンにします。
- **2.** [Exclude] 領域で、[Add Metadata] ボタンをクリックします。

[Choose Location Metadata] ウィンドウが表示されます。

- **3.** ドロップダウンリストから、メタデータの変数を選択し、隣接フィールドに変数の値を選 択します。
- **4.** [Done] をクリックします。

## <span id="page-16-0"></span>消費者用の通知タイプ

エンゲージメントルールの [Actions] エリアで、顧客に通知を送信する際に使用するモードを 指定します。

• SMSで通知を送信する場合、[ViaSMS]チェックボックスをオンにします。[SMSGateway] ドロップダウンリストから、SMS 通知を送信する SMS ゲートウェイを選択します。シス コが提供する有料の [Demo Gateway] も使用できます。SMS ゲートウェイの追加に関する 情報については、続いて表示されるテキストボックスで、顧客に送信されるメッセージの 内容を参照してください。変数を使用してメッセージの内容を強化することができます。 デフォルトでは、顧客の名および姓、およびエンゲージメント URL が変数として追加さ れます。テキストボックスをクリックするとテキストボックスの下に一覧表示される変数 を使用して、メッセージにテキスト変数をさらに追加できます。テキスト変数の追加に関 する詳細については、「[エンゲージメントルールと密度ルールのための](#page-19-0)SmarkLinkとテキ [スト変数](#page-19-0)」のセクションを参照してください。

必要に応じて、[Link] フィールドで、通知に表示する必要があるエンゲージメント URL を入力します。エンゲージメント URL の作成の詳細については[、エンゲージメント](#page-13-0) URL (14[ページ\)の](#page-13-0)セクションを参照してください。

• 電子メールで通知を送信する場合、[Via Email] チェックボックスをオンにします。[From Name] フィールドで顧客が電子メールを受信する名前を指定し、[From Email] フィールド で顧客が電子メールを受信する電子メール ID を指定し、[Subject] フィールドで通知メー ルの件名を入力します。顧客に送信されるメッセージの内容は、次のテキストボックスに 表示されます。テキスト変数を使用してメッセージの内容を強化することができます。デ フォルトでは、顧客の名および姓、およびエンゲージメント URL が変数として追加され ます。テキストボックスをクリックするとテキストボックスの下に一覧表示される変数を 使用して、メッセージにテキスト変数をさらに追加できます。テキスト変数の追加に関す る詳細については、「[エンゲージメントルールと密度ルールのための](#page-19-0)SmarkLinkとテキス [ト変数」](#page-19-0)の項を参照してください。

必要に応じて、[Link] フィールドで、通知に表示する必要があるエンゲージメント URL を入力します。エンゲージメント URL の作成の詳細については、[エンゲージメント](#page-13-0) URL (14 [ページ\)](#page-13-0) のセクションを参照してください。

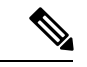

(注)

- [Via Email] オプションを使用している場合、電子メール ID の許可リストの [From] フィー ルドに電子メールIDが入力されていることを確認する必要があります。電子メールIDを 許可リストに含める方法については、Cisco DNA Spaces サポートチームにお問い合わせく ださい。特定の電子メールIDを使用しない場合は、デフォルトで許可されている電子メー ル ID である **no-reply@dnaspaces.io** を使用できます。ただし、このデフォルト ID が自動 的にダッシュボードに表示されることはありません。そのため、手動で入力する必要があ ります。
	- 変数「\$firstName」は顧客の名前を表示し、「\$lastName」は顧客の姓を表示し、「\$email」 は顧客の電子メールアドレスを表示し、「\$mobile」は顧客の携帯電話の番号を表示し、 「\$URL」はエンゲージメント URL を表示し、「\$gender」は顧客の性別を表示し、 「locationName」はメッセージが送信されるロケーションを表示します。
	- 名、姓、携帯電話の番号などの変数を通知メッセージに表示するには、ポータルでデータ キャプチャフォームを設定する必要があります。ポータルでのデータキャプチャフォーム の設定に関する詳細については、[「ポータルへのデータキャプチャフォームの追加」](dnaspaces-configuration-guide_chapter9.pdf#nameddest=unique_172)のセ クションを参照してください。

# <span id="page-17-0"></span>ビジネスユーザーの通知タイプ

Cisco Webex Teams、SMS、電子メール経由で、ビジネスユーザーに通知を送信できます。API エンドポイントに通知を送信することもできます。

• Cisco Webex Teams 経由で通知を送信する場合は、[Via Cisco Webex Teams] チェックボッ クスをオンにします。[WebexAccounts]ドロップダウンリストから、通知を送信するWebex アカウントを選択します。[Add Webex Account] オプションを使用して、Webex アカウン トを追加できます。Webex アカウントを追加するには、webex デベロッパーアカウントを 指定する必要があり、Webexデベロッパーサイトを使用してそのアカウントのトークンを 生成する必要があります。次に、デベロッパーサイトでトークンに表示されるタイムアウ ト期間内に、[Add Webex Account] ウィンドウでトークンを設定する必要があります。デ

フォルトのトークンの代わりに、デベロッパーサイトでボットを作成し、タイムアウト制 限なしでトークンを生成できます。

ビジネスユーザーに送信されるメッセージの内容は、[Notification Message] テキストボッ クスに表示されます。テキスト変数を使用して、このメッセージを強化することができま す。 デフォルトでは、顧客の名および姓、およびエンゲージメント URL が変数として追 加されます。テキストボックスをクリックするとテキストボックスの下に一覧表示される 変数を使用して、メッセージにテキスト変数をさらに追加できます。テキスト変数の追加 に関する詳細については、「[エンゲージメントルールと密度ルールのための](#page-19-0)SmarkLinkと [テキスト変数](#page-19-0)」のセクションを参照してください。

• SMS 経由で通知を送信する場合、[Via SMS] チェックボックスをオンにします。[SMS Gateway] ドロップダウンリストから、SMS 通知を送信する SMS ゲートウェイを選択しま す。シスコが提供する有料の [Demo Gateway] も使用できます。表示される [To] フィール ドで、通知を送信するビジネスユーザーの携帯電話の番号(国番号を付加)を入力しま す。必要に応じて、[Link] フィールドで、通知に表示する必要があるエンゲージメント URL を入力します。エンゲージメント URL の設定の詳細については、[エンゲージメント](#page-13-0) URL (14 [ページ\)](#page-13-0)を参照してください。

ビジネスユーザーに送信されるメッセージの内容は、次のテキストボックスに表示されま す。テキスト変数を使用して、このメッセージを強化することができます。デフォルトで は、顧客の名および姓、およびエンゲージメント URL が変数として追加されます。テキ ストボックスをクリックするとテキストボックスの下に一覧表示される変数を使用して、 メッセージにテキスト変数をさらに追加できます。テキスト変数の追加に関する詳細につ いては、[「エンゲージメントルールと密度ルールのための](#page-19-0)SmarkLinkとテキスト変数」の セクションを参照してください。

• 電子メール経由で通知を送信する場合、[Via Email] チェックボックスをオンにします。 [From]フィールドで電子メールに表示する「差出人の電子メールID」を指定し、[To]フィー ルドで通知を送信するビジネスユーザーの電子メール ID を入力し、[Subject] フィールド で通知の電子メールの件名を入力します。

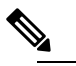

偉 [From] フィールドに入力する電子メール ID は、電子 メール ID の許可リストに含まれている必要がありま す。電子メールIDを許可リストに含める方法について は、Cisco DNA Spaces サポートチームにお問い合わせ ください。特定の電子メールIDを使用しない場合は、 デフォルトで許可されている電子メール ID である **no-reply@dnaspaces.io** を使用できます。ただし、この デフォルトIDが自動的にダッシュボードに表示される ことはありません。そのため、手動で入力する必要が あります。

ビジネスユーザーに送信されるメッセージの内容は、次のテキストボックスに表示されま す。デフォルトでは、顧客の名および姓、およびエンゲージメント URL が変数として追 加されます。テキストボックスをクリックするとテキストボックスの下に一覧表示される 変数を使用して、メッセージにテキスト変数をさらに追加できます。テキスト変数の追加 に関する詳細については、[「エンゲージメントルールと密度ルールのための](#page-19-0)SmarkLinkと [テキスト変数」](#page-19-0)のセクションを参照してください。必要に応じて、[Link] フィールドで、 通知に表示する必要があるエンゲージメント URL を入力します。エンゲージメント URL の設定の詳細については、[エンゲージメント](#page-13-0) URL (14 ページ)を参照してください。

• 外部 API に通知を送信するには、[Trigger API] チェックボックスをオンにします。トリ ガーAPIの設定の詳細については、「[通知のためのトリガー](#page-21-0)APIの設定」のセクションを 参照してください。

## <span id="page-19-0"></span>エンゲージメントルールと密度ルールのための **Smark Link** とテキスト 変数

エンゲージメントルールと密度ルールでは、すべての通知タイプ([Via Cisco Webex Teams]、 [Via SMS]、[Via Email]、および [Trigger API])で送信される通知メッセージにテキスト変数を 追加でき、トリガー **API** URI のスマートリンクを作成できます。この変数により、通知メッ セージまたはトリガーAPIURIに、顧客、ロケーション、デバイスの詳細を表示できます。デ フォルトでは、通知メッセージには顧客の姓名が記載されます。この変数を使用して、さらに 詳細を追加できます。

たとえば、顧客にSMS通知を送信するエンゲージメントルールを作成し、SMS通知の[message] テキストボックスに変数「mobile」および「gender」を設定していたとします。この場合、顧 客がこのエンゲージメントルールに基づく SMS メッセージを受信すると、メッセージには、 顧客の携帯電話の番号と性別の詳細も表示されます。

Cisco DNA Spaces は、データキャプチャフォームを使用して顧客の個人情報をキャプチャしま す。つまり、スマートリンクまたはテキスト変数に名、姓、性別などの個人に関する詳細を含 めるためには、ポータルにデータキャプチャフォームを設定する必要があります。キャプティ ブポータルへのデータキャプチャフォームの追加の詳細については、「[ポータルへのデータ](dnaspaces-configuration-guide_chapter9.pdf#nameddest=unique_172) [キャプチャフォームの追加](dnaspaces-configuration-guide_chapter9.pdf#nameddest=unique_172)」セクションを参照してください。 (注)

通知メッセージと URL には、静的変数と動的変数を含めることができます。

通知メッセージに含めることができる静的変数は次のとおりです。

#### 表 **<sup>1</sup> :** 静的変数一覧

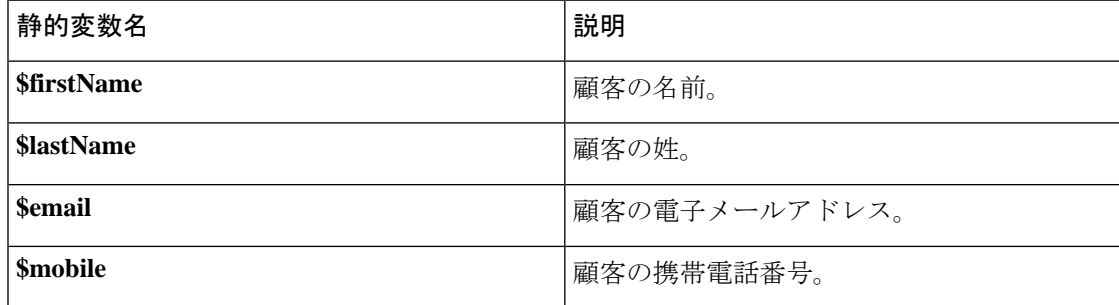

 $\mathbf I$ 

ш

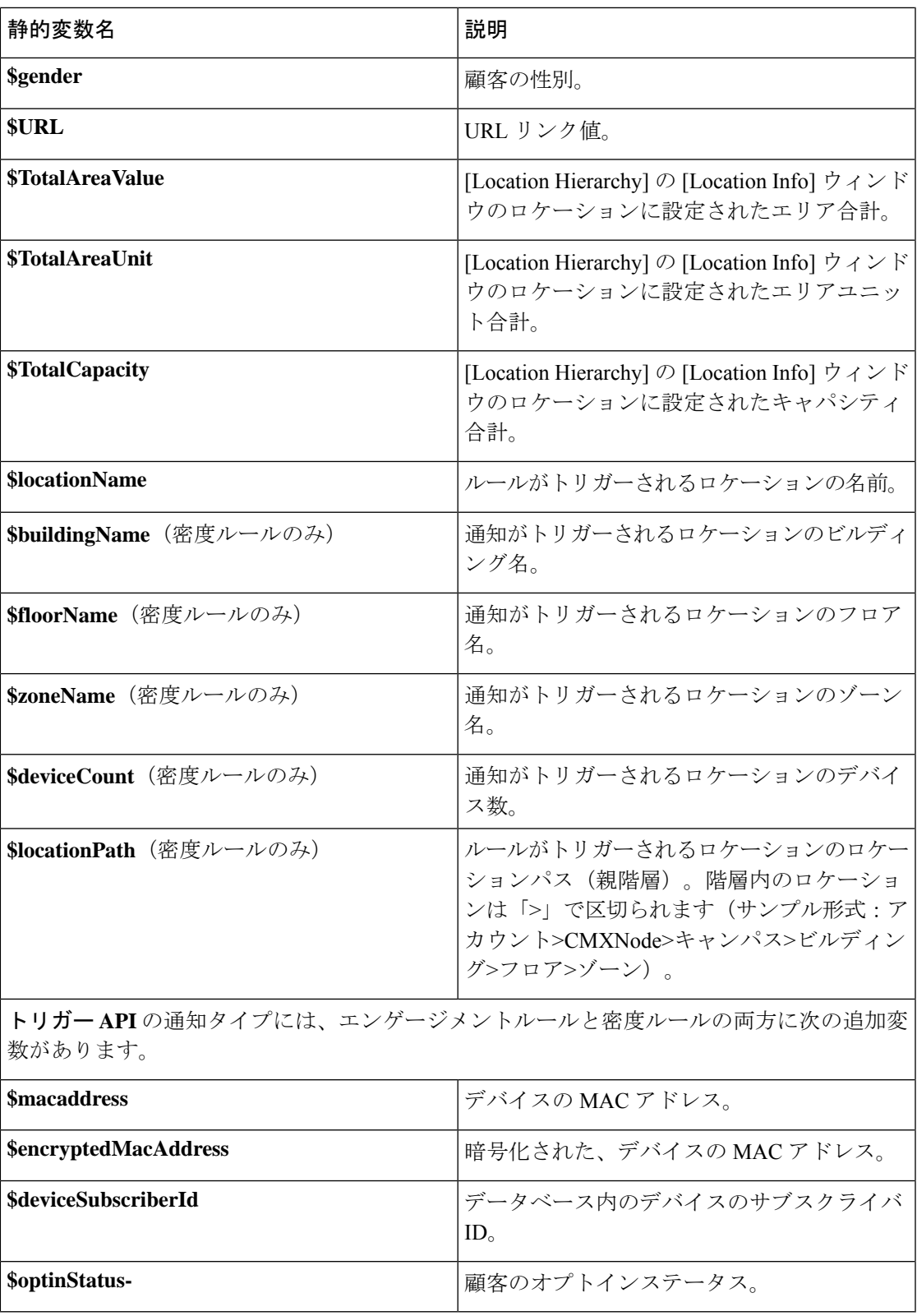

通知メッセージに含めることができる動的変数、およびエンゲージメントルールと密度ルール の URL は次のとおりです。

表 **2 :** 動的変数一覧

| 動的変数名                    | 説明                                                                                                    |
|--------------------------|----------------------------------------------------------------------------------------------------|
| <b>Business Tags</b>     | 顧客が属するビジネスタグ。データキャプチャ<br>フォームで設定されるビジネスタグは、変数<br>としてリストされます。ビジネスタグの作成<br>の詳細については、「ポータルへのデータキャ<br>プチャフォームの追加」セクションを参照し<br>てください。                       |
| <b>Location Metadata</b> | 顧客のロケーションのロケーションメタデー<br>タ。ロケーション階層で定義されたロケーショ<br>ンメタデータのキーは、変数としてリストさ<br>れます。ロケーションメタデータの定義の詳<br>細については、「ロケーションのメタデータ<br>の定義および編集」のセクションを参照して<br>ください。 |

通知メッセージの URL またはテキスト変数にスマートリンクを含めるには、次の手順を実行 します。

ステップ **1** スマートリンクを含めるには、[URI]フィールド内の任意の場所をクリックします。テキスト変数を含める には、通知メッセージテキストボックス内の任意の場所をクリックします。[Via Email] にテキスト変数を 含めるには、リッチテキストエディタの [Smartlinks] ドロップダウンリストをクリックします。

追加できる変数がリストされています。

<span id="page-21-0"></span>ステップ2 追加する変数を選択します。

# 通知のためのトリガー **API** の設定

ルールを介して外部 API に通知を送信するには、[Create [Rule Name]] ウィンドウの [Actions] 領域で、次の手順を実行します。

- **1.** [Trigger API] チェックボックスをオンにします。
- **2.** [Method] ドロップダウンリストから、API をトリガーするメソッドを選択します。
- API URI にリンク変数を追加するか、メソッドパラメータにテキスト変数を追加す (注) ることで、通知メッセージに顧客の詳細を追加できます。
- [Get]:"GET"メソッドを使用してAPIに通知または顧客の詳細を送信します。このメ ソッドを選択すると、GET要求ヘッダーおよびパラメータを指定できる追加のフィー ルドが表示され、顧客の名、姓、携帯番号などの追加情報を通知に含めることができ ます。API で定義された要求パラメータのキーを追加し、テキスト変数を使用してこ れらの値を指定できます。値はハードコード値または変数のどちらでもかまいませ ん。[Value]フィールドをクリックすると、追加できる変数が表示されます。対応する [Add] ボタンを使用して、[GET] ヘッダーをさらに追加できます。
- [Post Form]:"POST FORM" メソッドを使用して API に通知または顧客の詳細を送信 します。このメソッドを選択すると、要求ヘッダーおよびパラメータを指定できる追 加のフィールドが表示され、顧客の名、姓、携帯番号などの追加情報を含めることが できます。APIに定義されているformパラメータのキーを追加し、それらの値を指定 できます。値は、ハードコード値または変数のどちらでもかまいません。[Value]フィー ルドをクリックすると、追加できる変数が表示されます。[Add] ボタンを使用して、 さらに「フォームパラメータ」を追加できます。
- [PostJSON]:"POST JSON" メソッドを使用して API に通知または顧客の詳細を送信し ます。このメソッドを選択すると、要求ヘッダーフィールドが、API に通知メッセー ジとして送信するJSONデータを指定できるテキストボックスとともに表示されます。 API で定義されるさまざまな JSON 要求ヘッダーフィールドの値を指定できます。値 はハードコード値または変数のどちらでもかまいません。[Value]フィールドをクリッ クすると、追加できる変数が表示されます。テキストボックスをクリックして、JSON データに追加できる変数を表示できます。
- [Post Body]:"POST BODY" メソッドを使用して API に通知または顧客の詳細を送信 します。このメソッドを選択すると、API に送信する通知に含める必要がある内容を 指定できる要求ヘッダーフィールドが、[Post Body Data] フィールドとともに表示され ます。API で定義されるさまざまな Body 要求ヘッダーフィールドの値を指定できま す。値はハードコード値または変数のどちらでもかまいません。[Value]フィールドを クリックすると、追加できる変数が表示されます。フィールドをクリックすると、 [Post Body Data] フィールドに追加できる変数を表示できます。

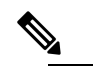

- t コポータルの [Data Capture] フォームを使用してキャプチャするように設定されたこ れらのデータだけが通知に含まれます。
- **3.** [URI] フィールドに、API の URI を入力します。スマート リンクを使用して通知メッセー ジに顧客の詳細を含めることができます。URI に含めることができる変数を表示するに は、[URI] フィールドをクリックします。
- キャプティブポータルルールに追加できる変数については、[キャプティブポータルのス](dnaspaces-configuration-guide_chapter9.pdf#nameddest=unique_198) [マートリンクとテキスト変数を](dnaspaces-configuration-guide_chapter9.pdf#nameddest=unique_198)参照してください。
- エンゲージメントルールまたは密度ルールに追加できる変数については[、エンゲージメン](#page-19-0) [トルールと密度ルールのための](#page-19-0) Smark Link とテキスト変数 (20ページ)を参照してくだ さい。